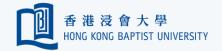

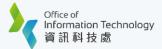

## Add Multiple Mobile Devices for Common / Project Account

You may add multiple devices for common / project account for verification purpose.

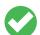

Tips: only **ONE** device of your choice can receive Duo Push at a time.

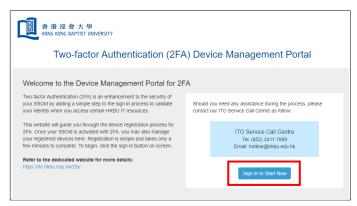

Go to Device Management Portal (https://iss.hkbu.edu.hk/buam/DuoReg) and click 'Sign In to Start Now'.

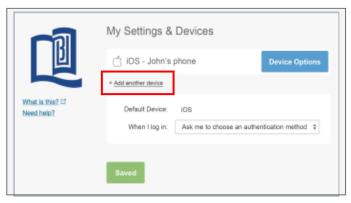

Upon successful verification, you will see a list of registered devices under 'My Settings & Devices'. Click '+ Add another device' link.

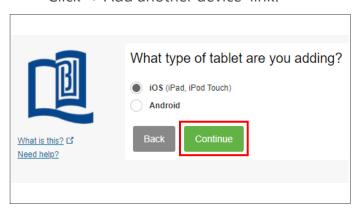

Select OS type of your smartphone and click 'Continue'.

Tips: Select iOS on the Apple device or Android on another supported device.

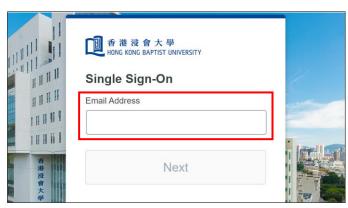

Enter your 'HKBU Email Address' and password (on NEXT page). If you're using non-HKBU networks, you need to answer Security Question after that.

Tips: 'Email Address' is the full HKBU email address instead of SSOid.

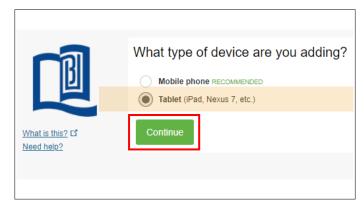

Select 'Tablet' (even if you're using a smartphone) and click 'Continue'.

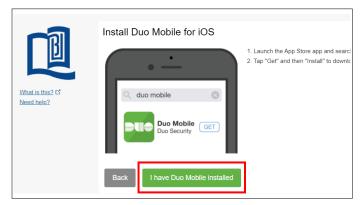

A Duo Mobile activation QR code will display on your PC's screen after click 'I have Duo Mobile installed'.

Last updated: 26 Oct 2023 Page 1 of 2

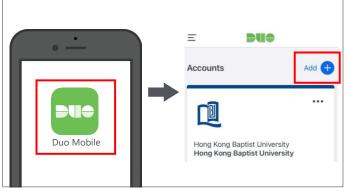

Click the Duo Mobile app on your smartphone. Click 'Add 'to add a new account.

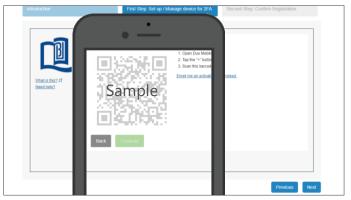

Scan the QR code on your PC's screen using your smartphone.

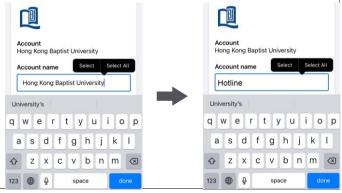

Provide a new name for the new account and click done to confirm the changes on the Duo Mobile app.

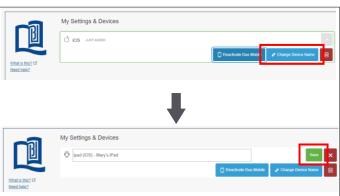

Provide a new name (e.g. Mary Mobile or SSOid) for the registered device and click 'Save' button to confirm the changes and complete the process.

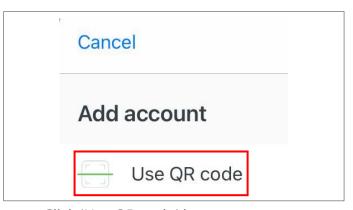

Click 'Use QR code' button.

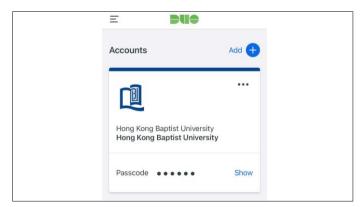

The new account will add to the app.
Tips: Keep it on your smartphone for future logins.

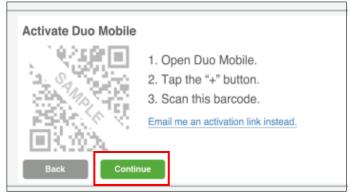

Once the QR code is accepted, the 'Continue' button will be enabled and click it to continue on the browser.

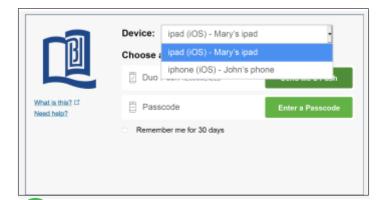

Tips: Once you have registered additional devices, you will be able to select a preferred device for receiving Duo Push in the future.

Last updated: 26 Oct 2023 Page 2 of 2